# 福建教育学院科研项目管理信息系统 (社科类)一般项目

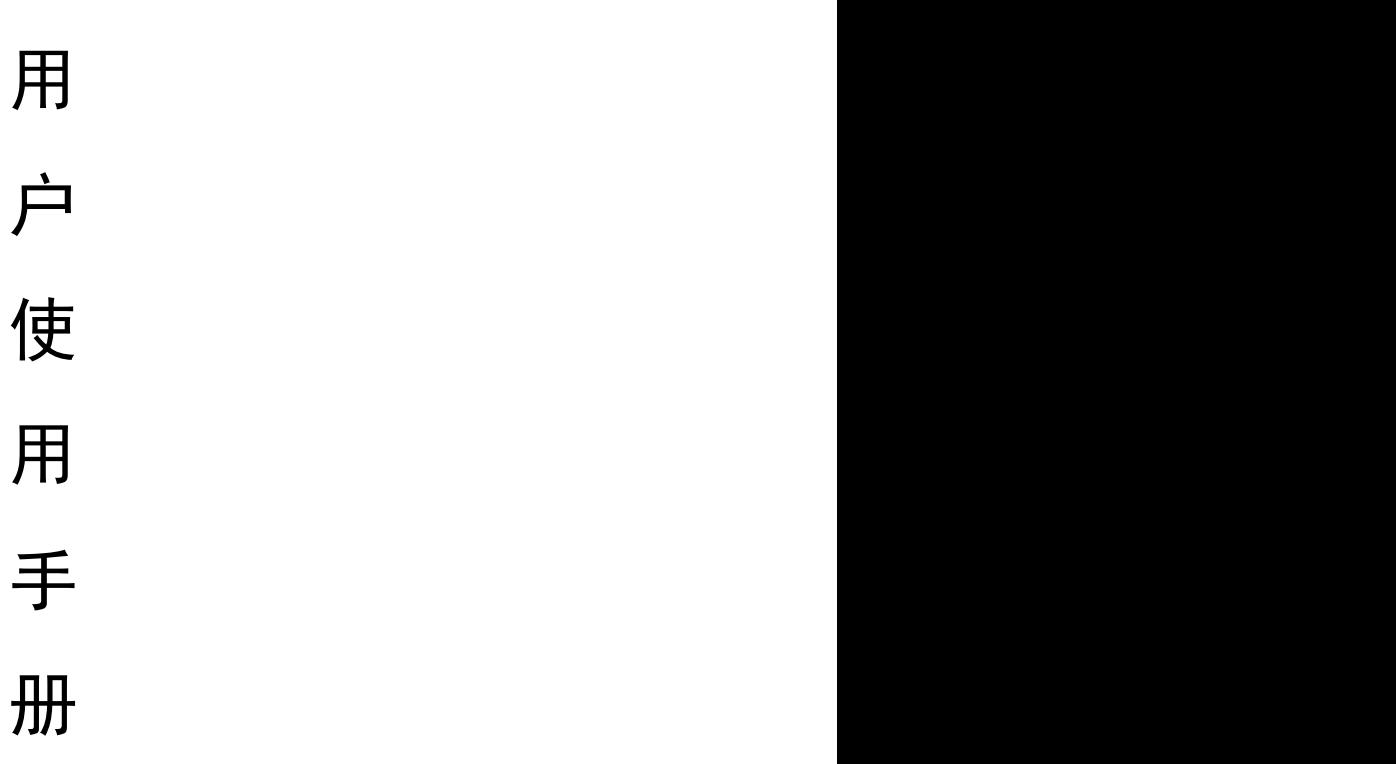

#### 建设单位:福建教育学院

#### 承建单位:福建省海峡信息技术有限公司

2022 年 9 月

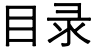

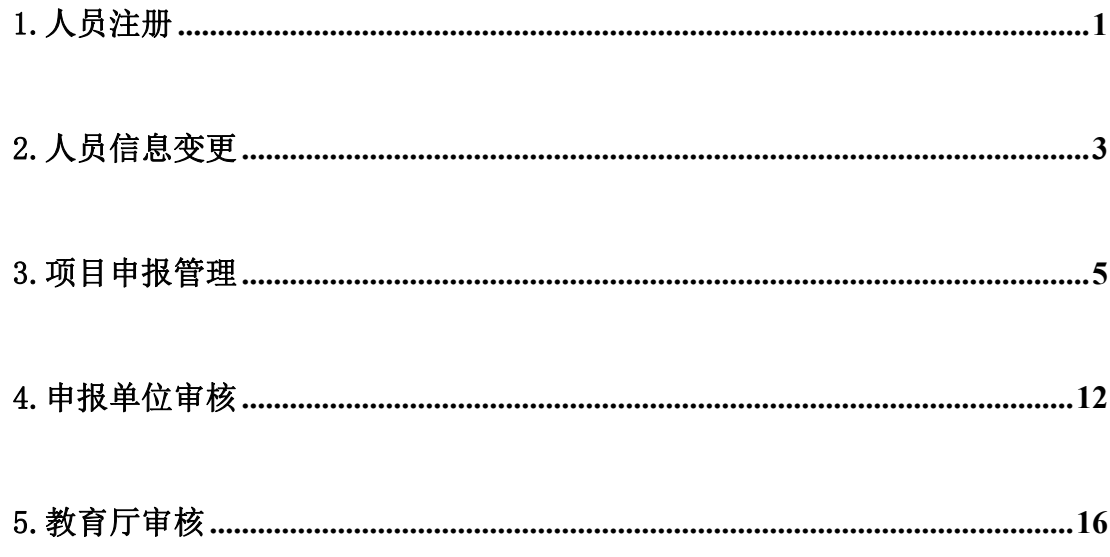

## 友情提醒:为了顺利使用本系统进行项目申报,建议使用谷歌浏览器、360 浏览器 (默认极速模式)、火狐浏览器以及 windows IE10 以上的浏览器。

福建教育学院科研项目管理信息系统: https://ky.fjjyxy.com/showManageMainPage.do

## 1.人员注册

## 1.1 注册入口

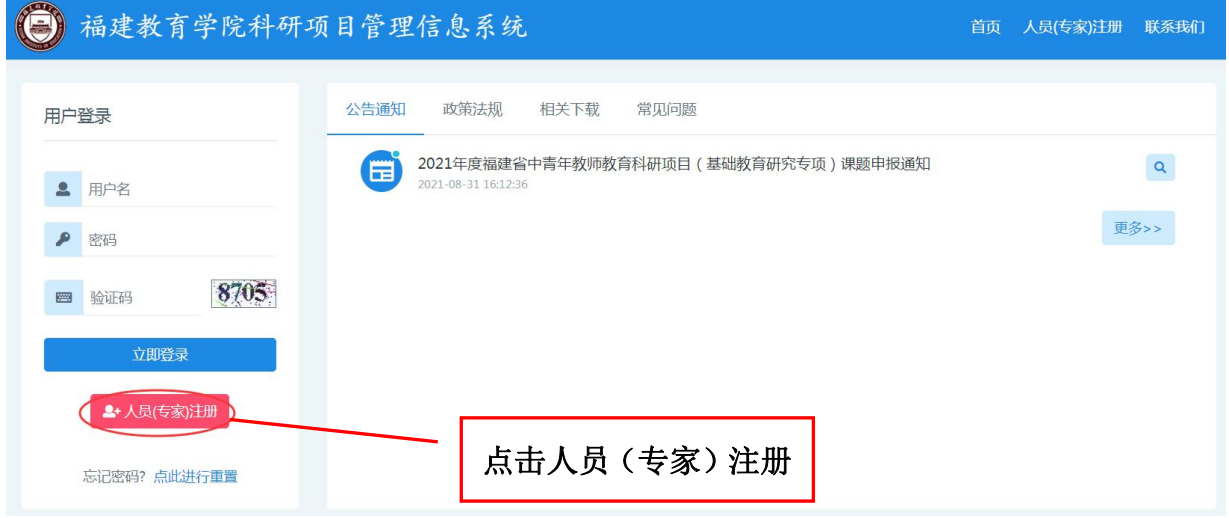

1.2 注册信息填写

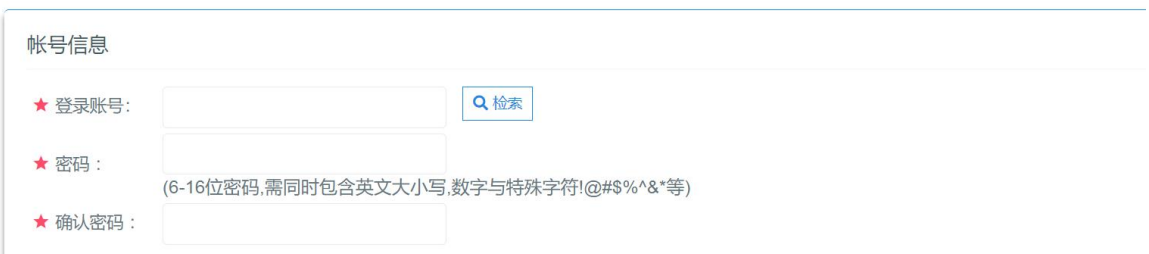

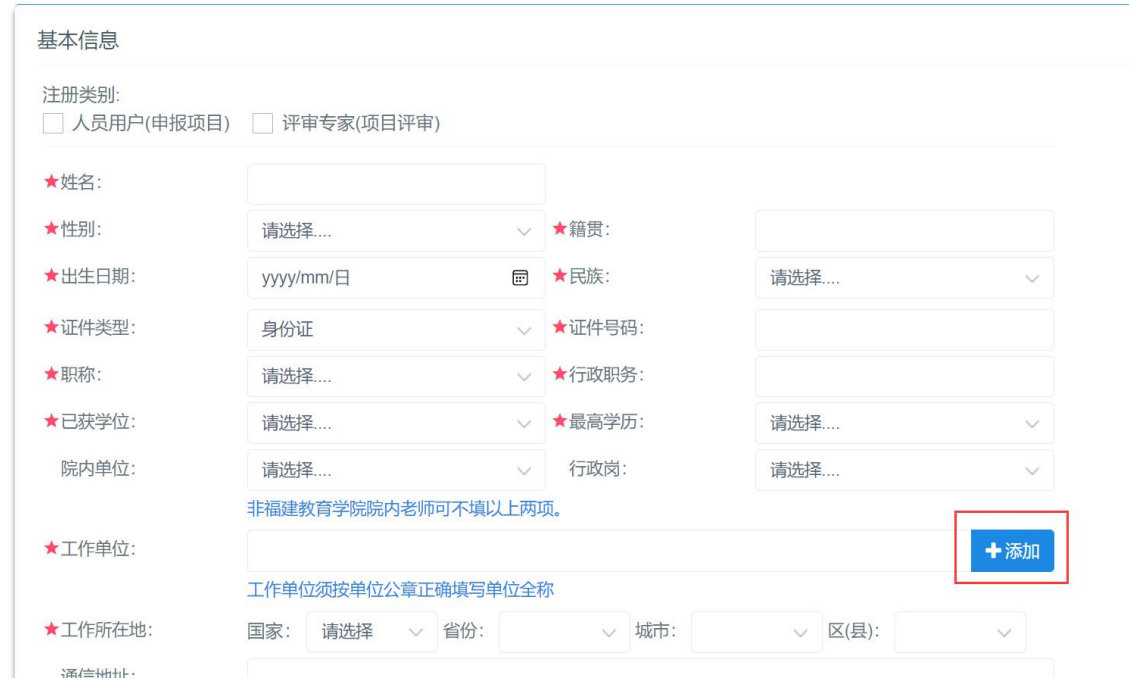

登录账号是以后登录系统的账号,请妥善保存您的登录账号和密码。点击"检索"按 钮,若提示"登录账号"已被使用注册,请使用其他的或更换复杂的账号名称。

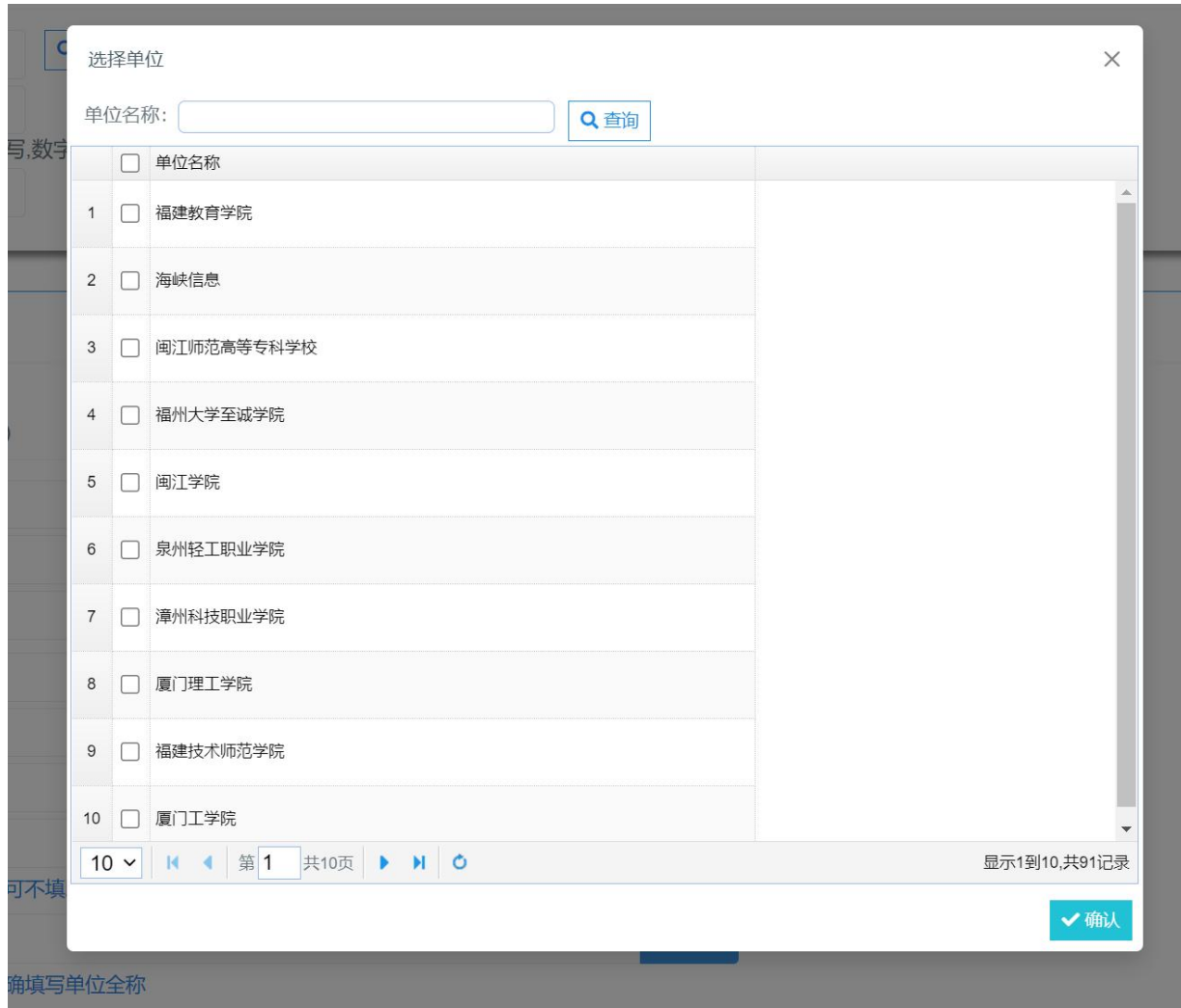

如果是注册申报(社科类)一般项目的申报用户在填写工作单位的时候,点击"添加" 按钮,<mark>请务必从单位列表中选择正确的单位</mark>。

带红色星号标志的为必填项,请认真填写信息。

## 1.3 信息提交审核

在正确填写完您的基本信息后,点击页面"保存"按钮,经确认保存成功后系统自 动审核。

## 2.人员信息变更

## 2.1.信息变更入口

人员信息审核通后需要修改工作单位、职称、最高学历、最高学位时需要起草人员

信息变更,请访问福建教育学院科研项目管理信息系统,在首页中输入已注册的人员的 用户名和密码,点击"立即登录"按钮进入系统,点击左边菜单栏中"个人中心→起草 人员信息变更",出现如上图的界面,点击"添加"按钮,操作界面如下图所示:

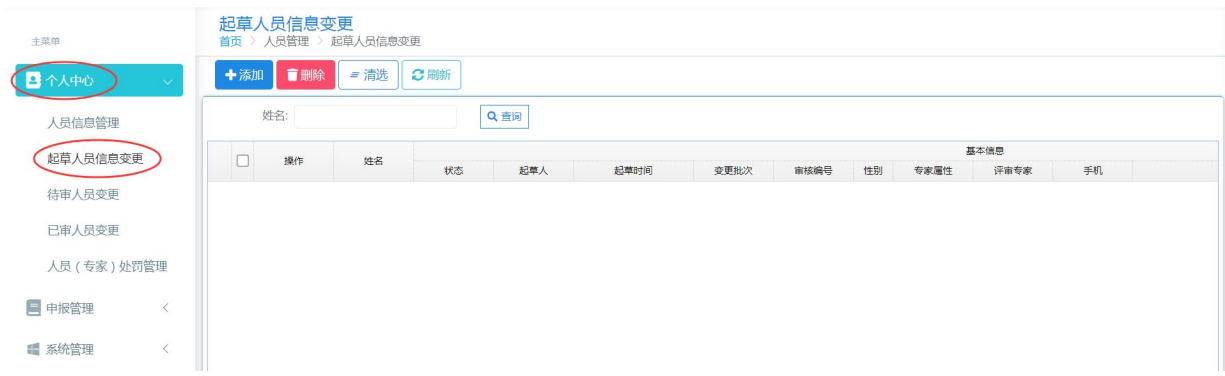

### 2.2.信息变更填写

按系统要求填写要变更的数据项及变更理由后,点击"保存"按钮,系统提示"保 存成功",则当前申报人员信息变更申请填写完成,操作界面如下图所示:

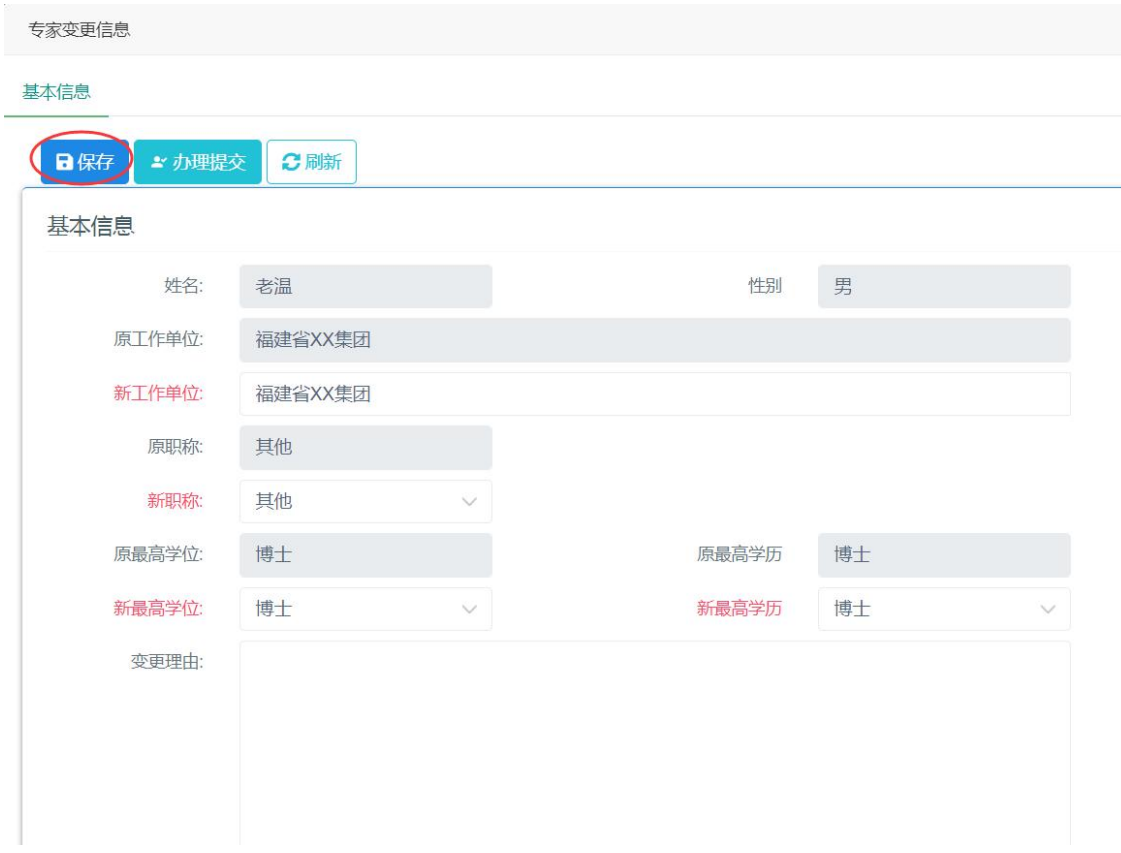

2.3.信息变更提交审核

点击上图"办理提交"按钮,提交给福建教育学院科研处人员审核。提交成功后, 待审核人员审批通过后,系统会自动变更申报人员的基本信息,操作界面如下图所示:

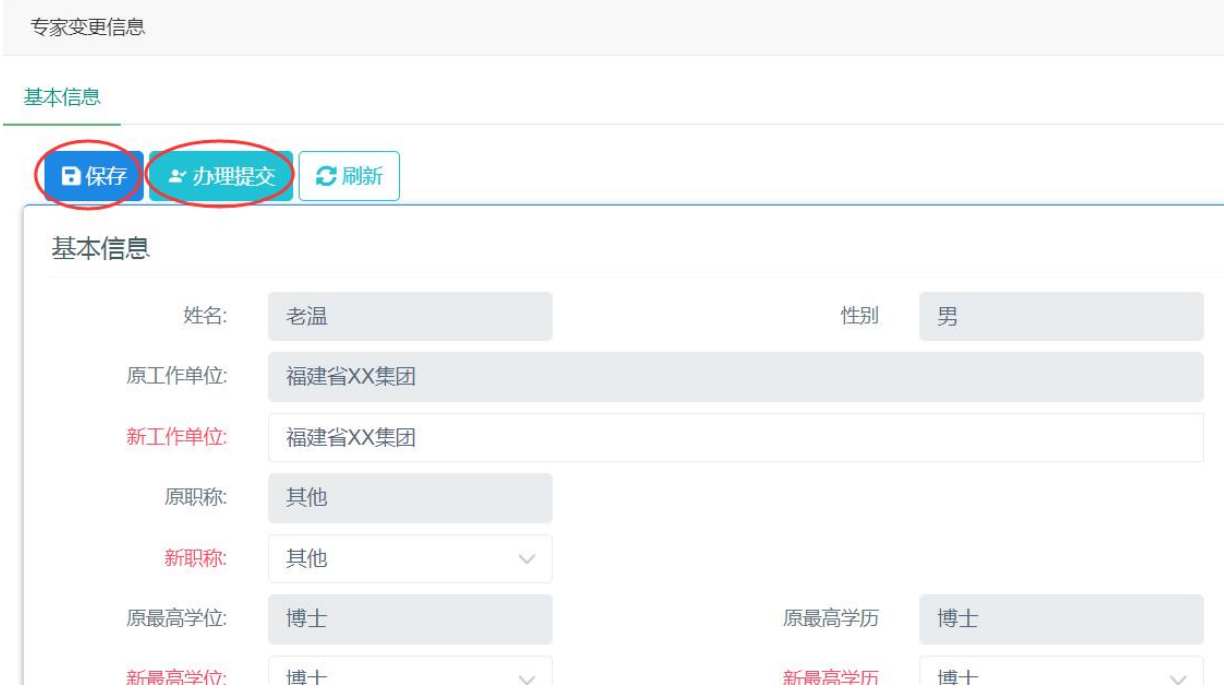

## 3.项目申报管理

## 3.1.(社科类)一般项目申报

点击左边菜单"(社科类)一般项目申报管理->项目申请书"显示项目申请书列表,操 作界面如下图所示:

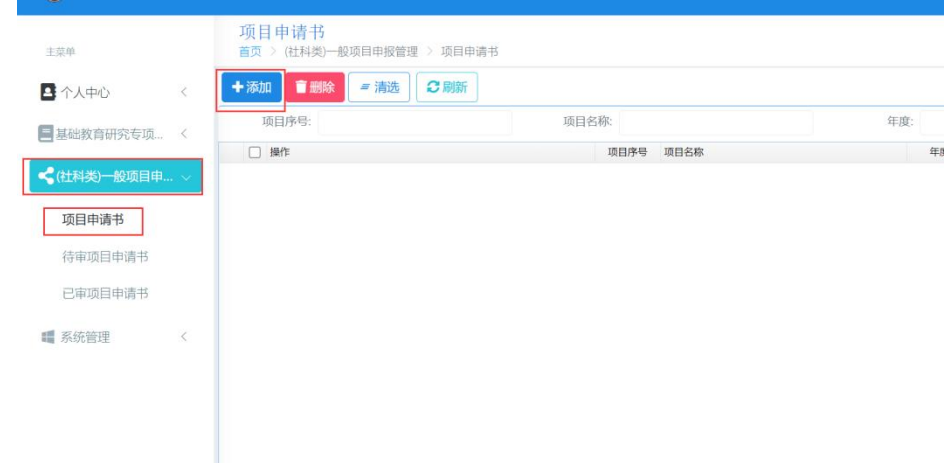

在上图项目申请书列表中点击"添加",在弹出页面的"选择申报指南"页面中点

击"选择"按钮,进入项目申请书申报界面(以高校哲学社会科学研究项目为例):

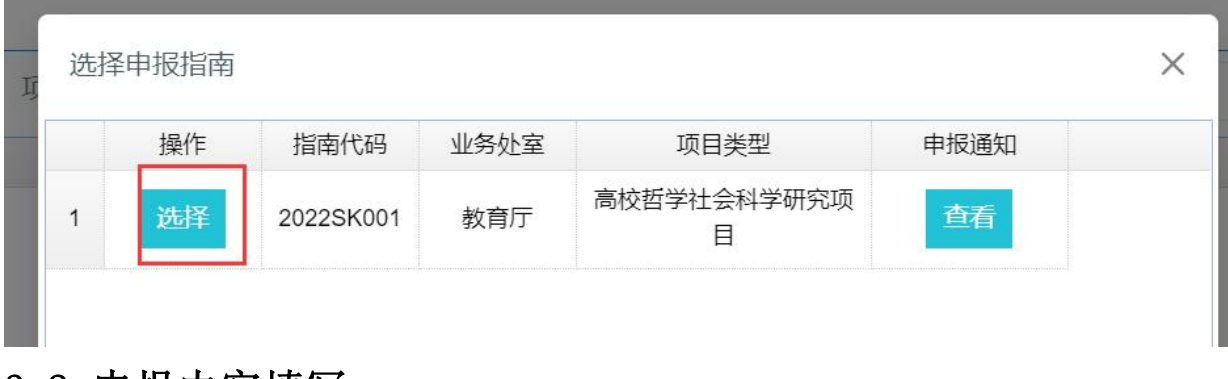

#### 3.2.申报内容填写

(1)封面填写

输入项目名称,选择选题方向后,点击"保存"按钮,提示"保存成功",则申请 书创建成功,表示单页内容保存成功。若点击"保存并下一步",则表示单页内容保存 成功并进入下一栏目填写。操作界面如下图所示:

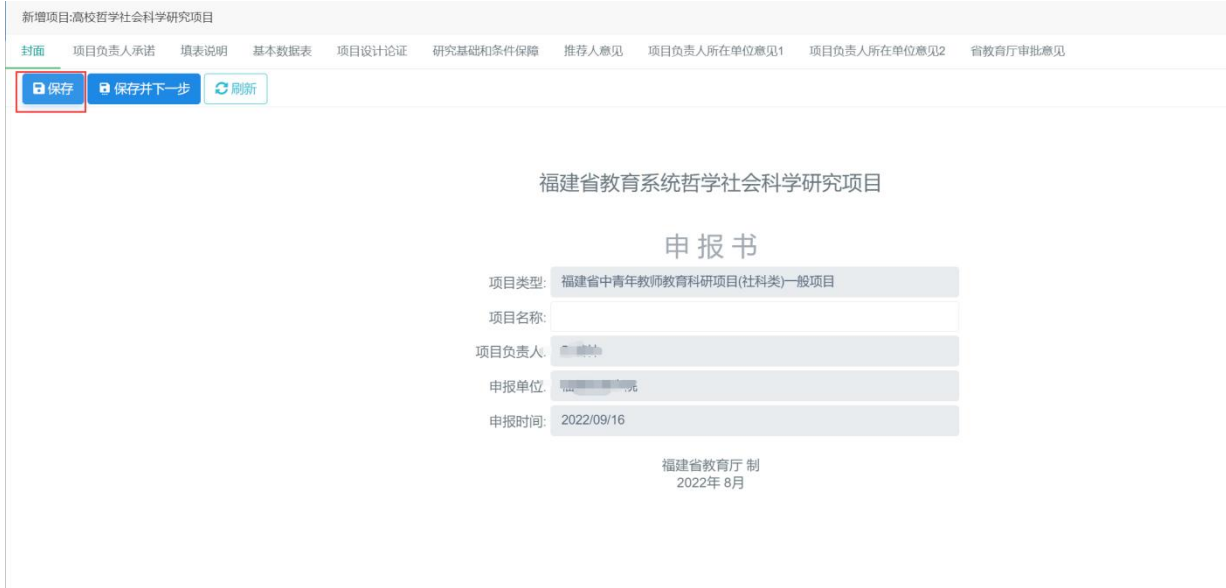

(2)基本数据表情况录入填写

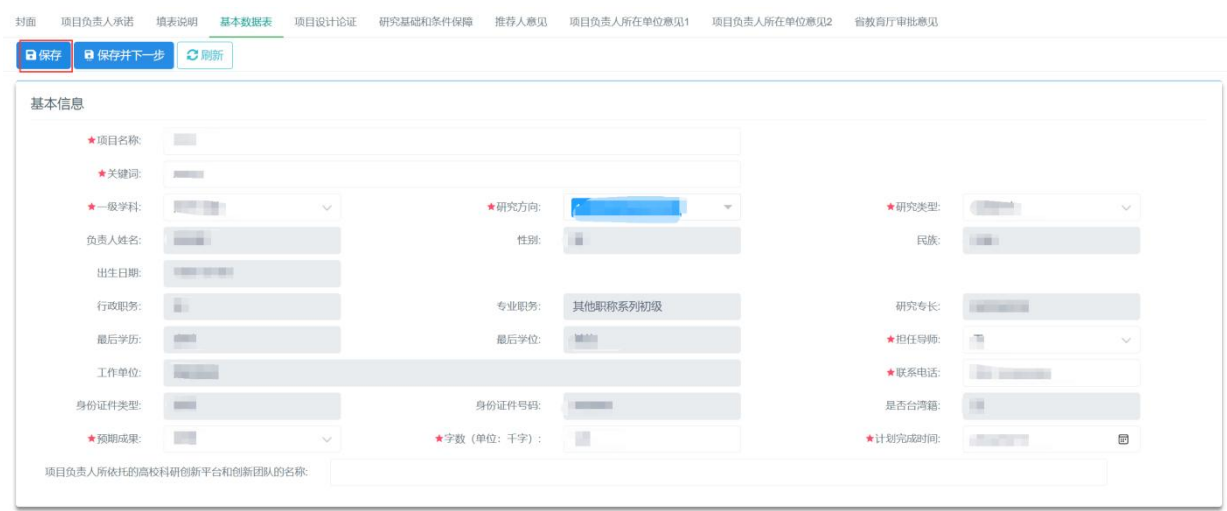

主要参与人员 十添加 音删除 3刷新

带红色星号标志的为必填项,请认真填写信息。

填写主要参与人员,点击"添加"按钮。

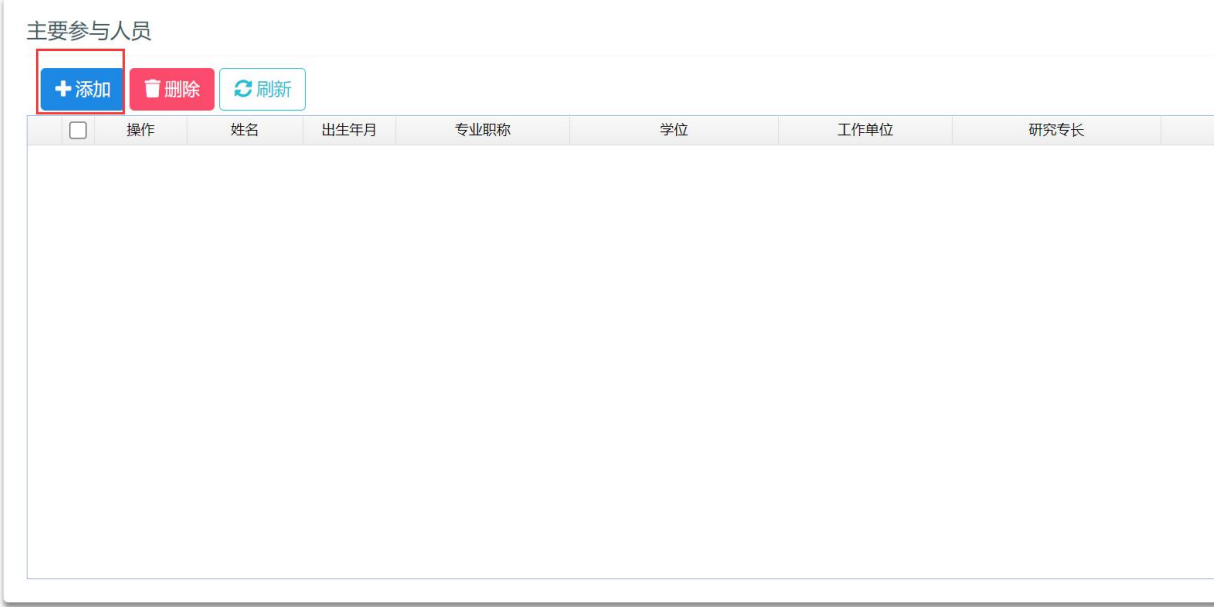

点击"添加"按钮后,弹出界面如下图所示:

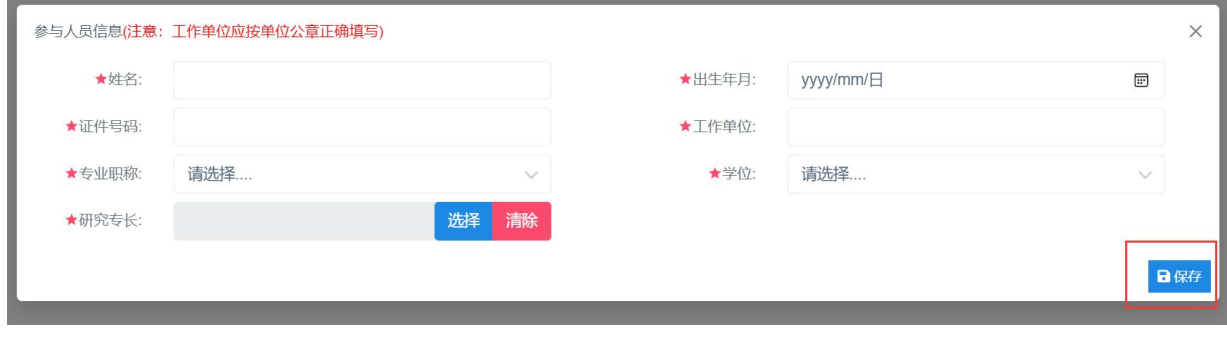

填写"参与人员信息",填写完成后点击"保存"按钮,系统提示"保存成功",

则"项目主要参与人员"填写完成。

当申报用户为初级职称申请人时,须由具有高级专业职称的同行专家推荐。这时基 本数据表中会要求填写推荐人信息,带红色星星标志的为必填项。

 $\bullet$ 

推荐人信息 ★推荐人: ★专业职称: 请洗择... ★工作单位:  $\ddot{\vee}$ 

#### (3)项目设计论证、研究基础和条件保障填写

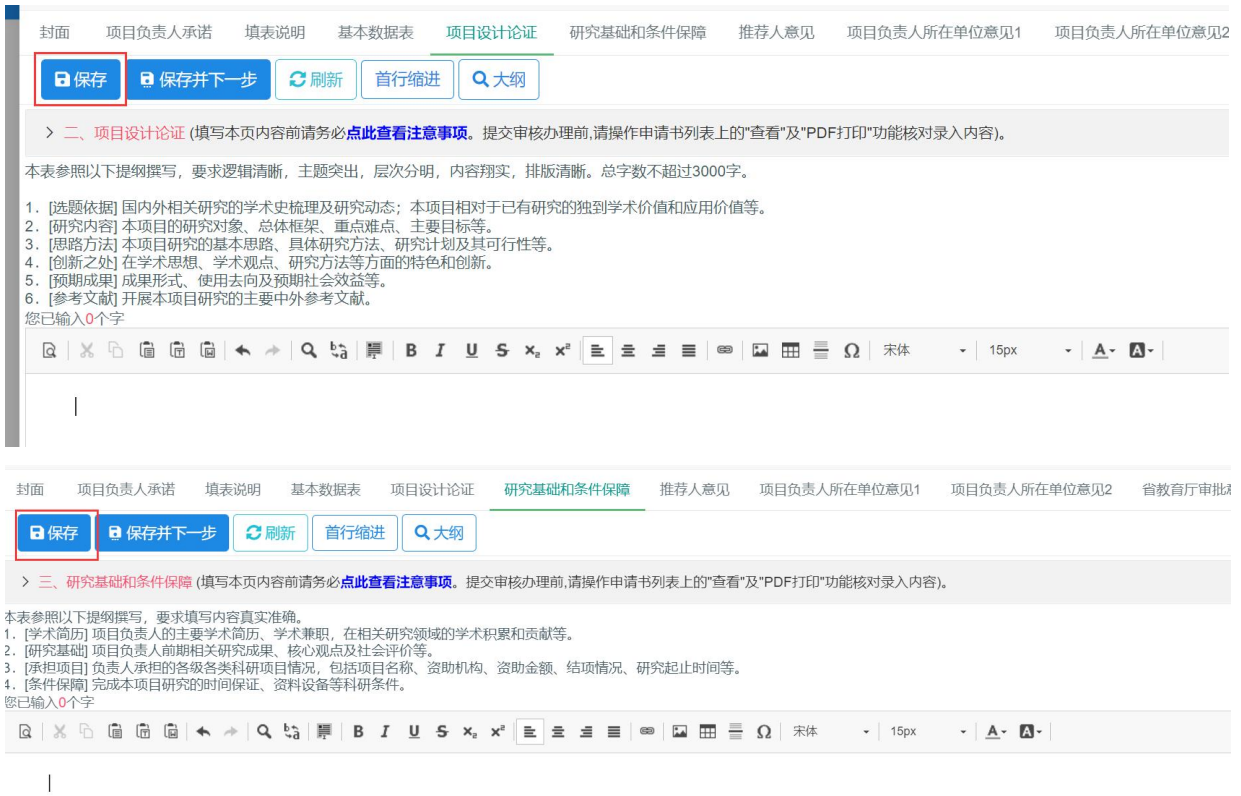

按系统要求填写相应栏目的申请内容,点击"保存"按钮。

(4)推荐人意见填写

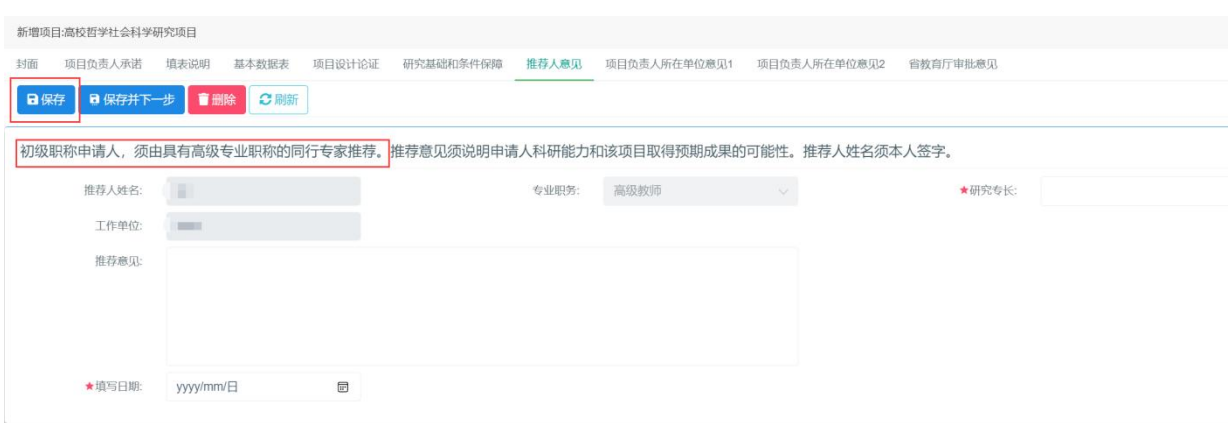

当申报用户为初级职称申请人时,须由具有高级专业职称的同行专家推荐,同时也需 要填写推荐人意见, 在按系统要求填写相关内容后, 点击"保存"按钮。

#### 3.3.申请书提交审核

项目负责人所依托的高校科研创新平台和创新团队负责人的意见**.(**如无依托,本栏可 不用填写**)**

点击"<mark>项目负责人所在单位意见 1</mark>"页面,点击"办理提交"按钮,启动项目审核流 程,待申报单位审核,操作界面如下图所示:

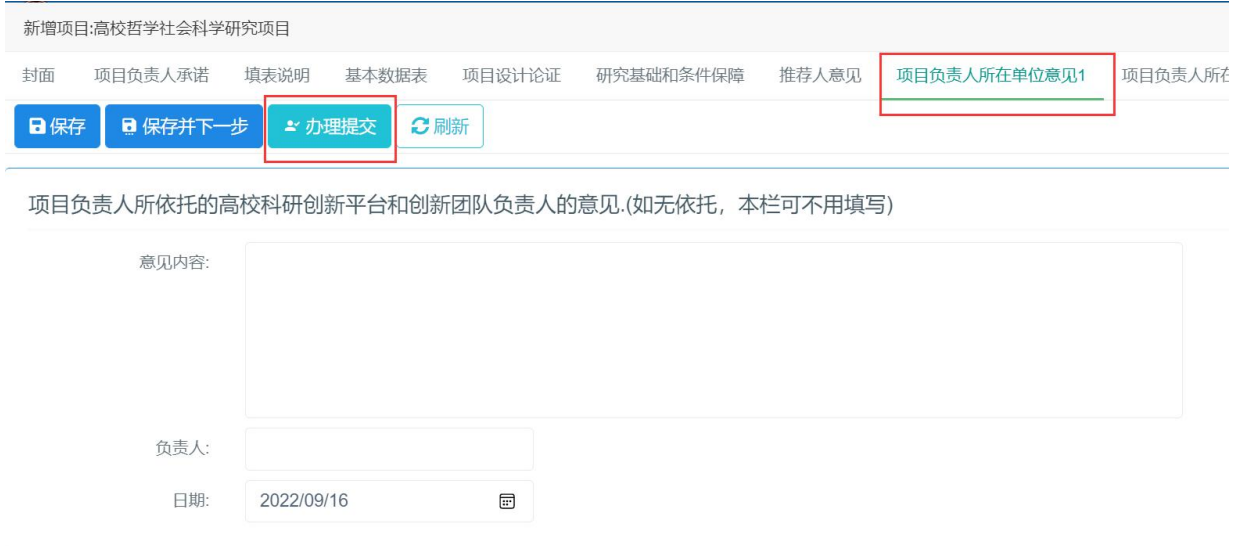

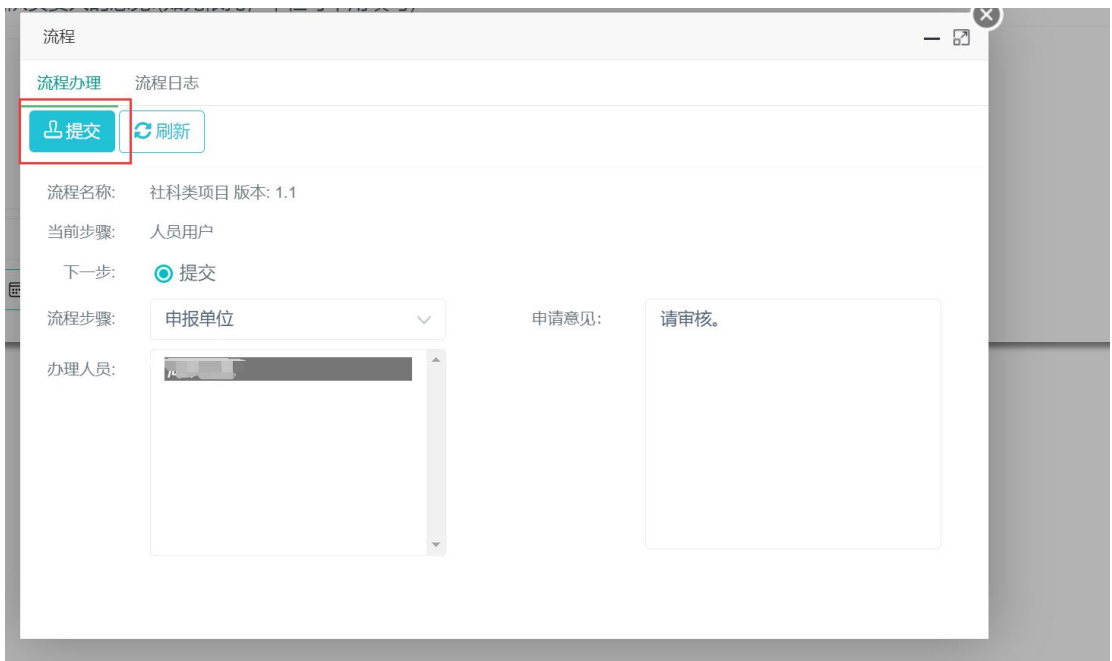

其中当在基本数据表填写是有填写项目负责人所依托的高校科研创新平台和创新团 队的名称时,需要在项目负责人所在单位意见 1 页面填写意见内容、负责人、日期等信 息,方可进行办理提交。若没有,则直接点击"办理提交"。

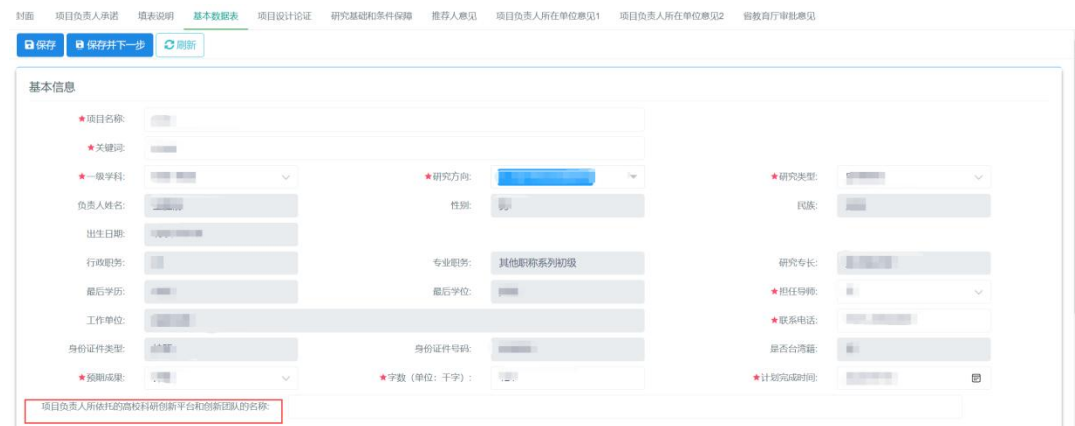

## 3.2.项目申请书盖章上传

(1)申请书盖章上传

学校科研管理部门审核成功之后,项目负责人点击"申请书导出",下载打印带水印 的申请书,后将学校科研管理部门审核盖章的申请书扫描保存成 PDF 格式上传。

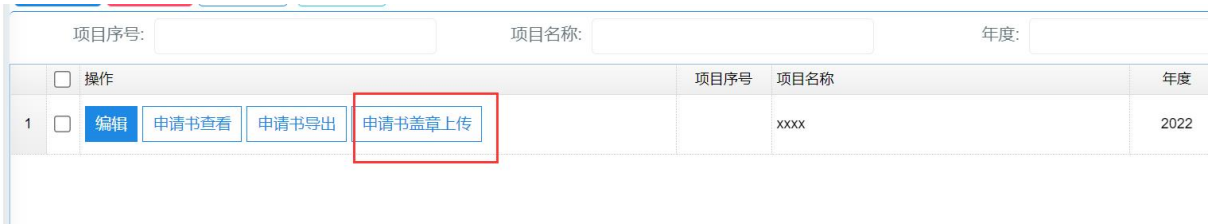

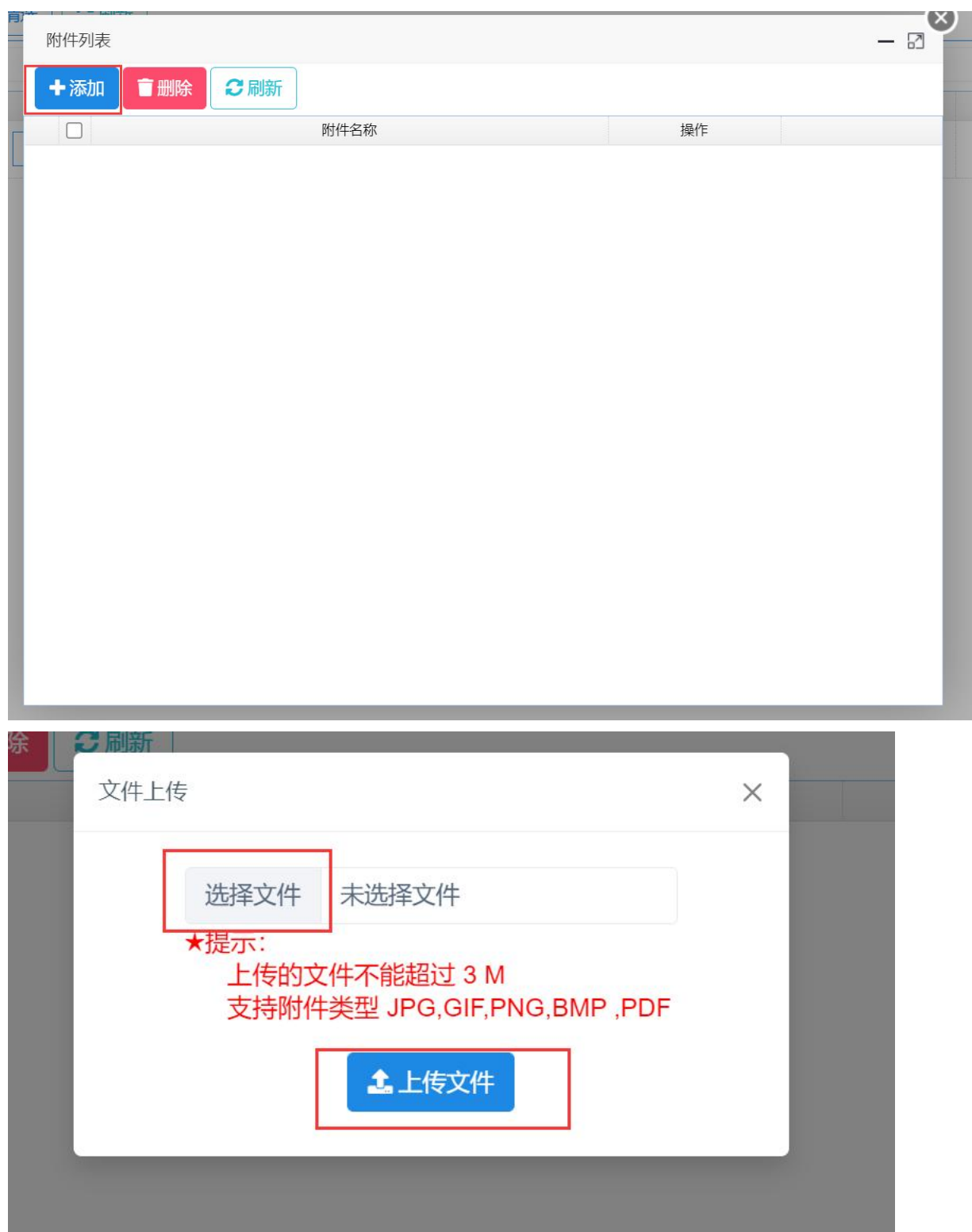

点击"申请书盖章上传",在弹出的界面中点击左上角的"添加"按钮,之后在点击 "选择文件",在系统里选择申请书 PDF 文件,最后点击"上传文件"按钮,完成申请 书盖章上传。

## 3.3.项目申请书撤回

(1)申请书已提交到申报单位待审状态时,若要退回修改,申报用户可自 行撤回修改,修改完了需<mark>重新提交</mark>。

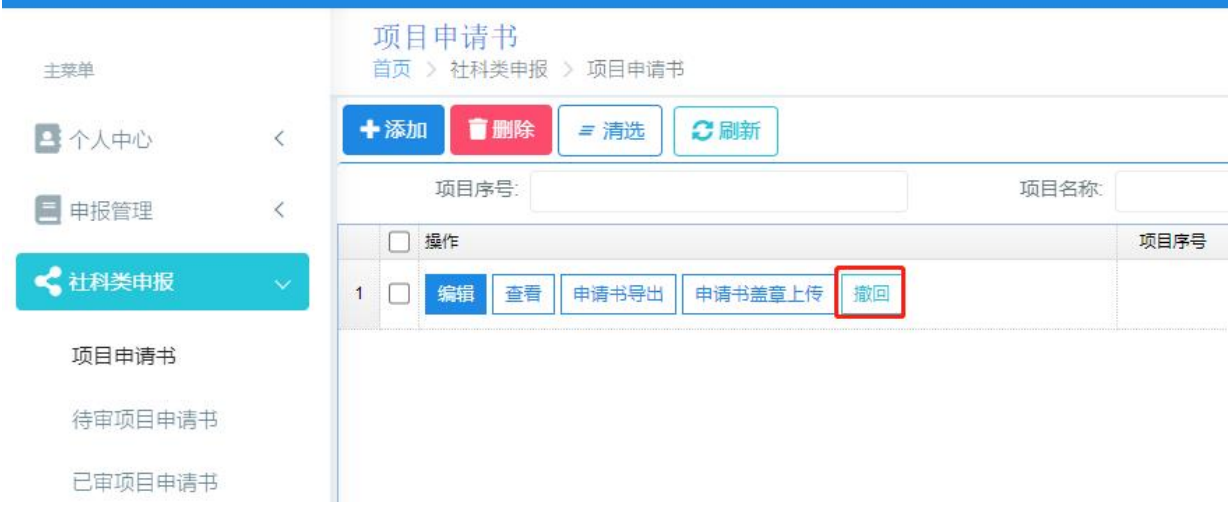

## 4. 申报单位审核

#### 4.1. 单位管理员登录

单位管理员审核账号和初始密码由福建省教育厅思政处分配。

#### 4.2. 项目审核

点击左边菜单"(社科类)一般项目申报管理->待审项目申请书"显示项目申请书列表, 操作界面如下图所示:

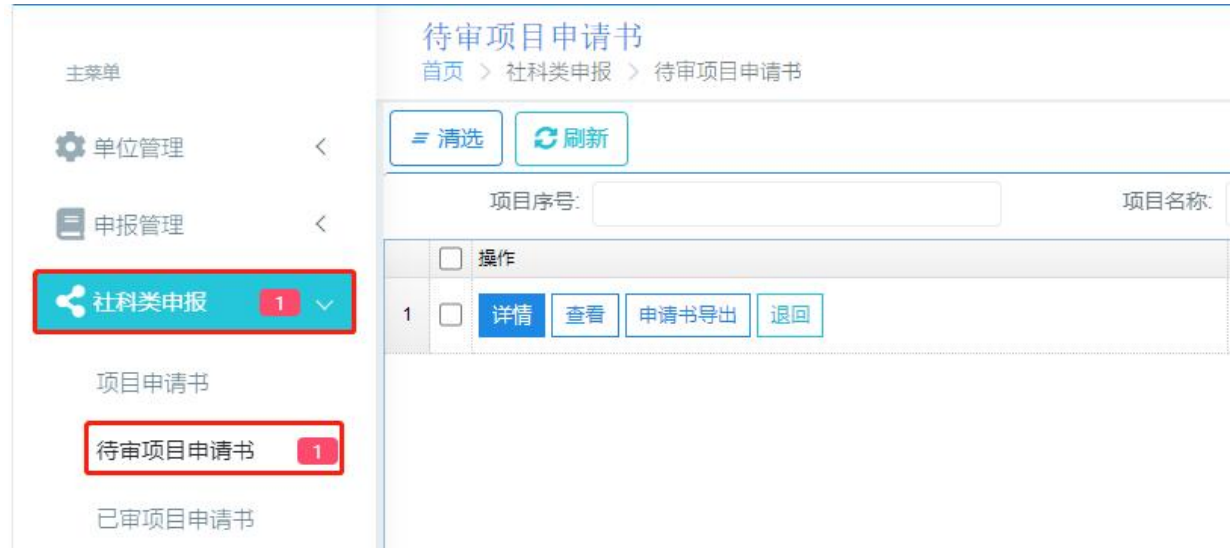

## (1)项目审核

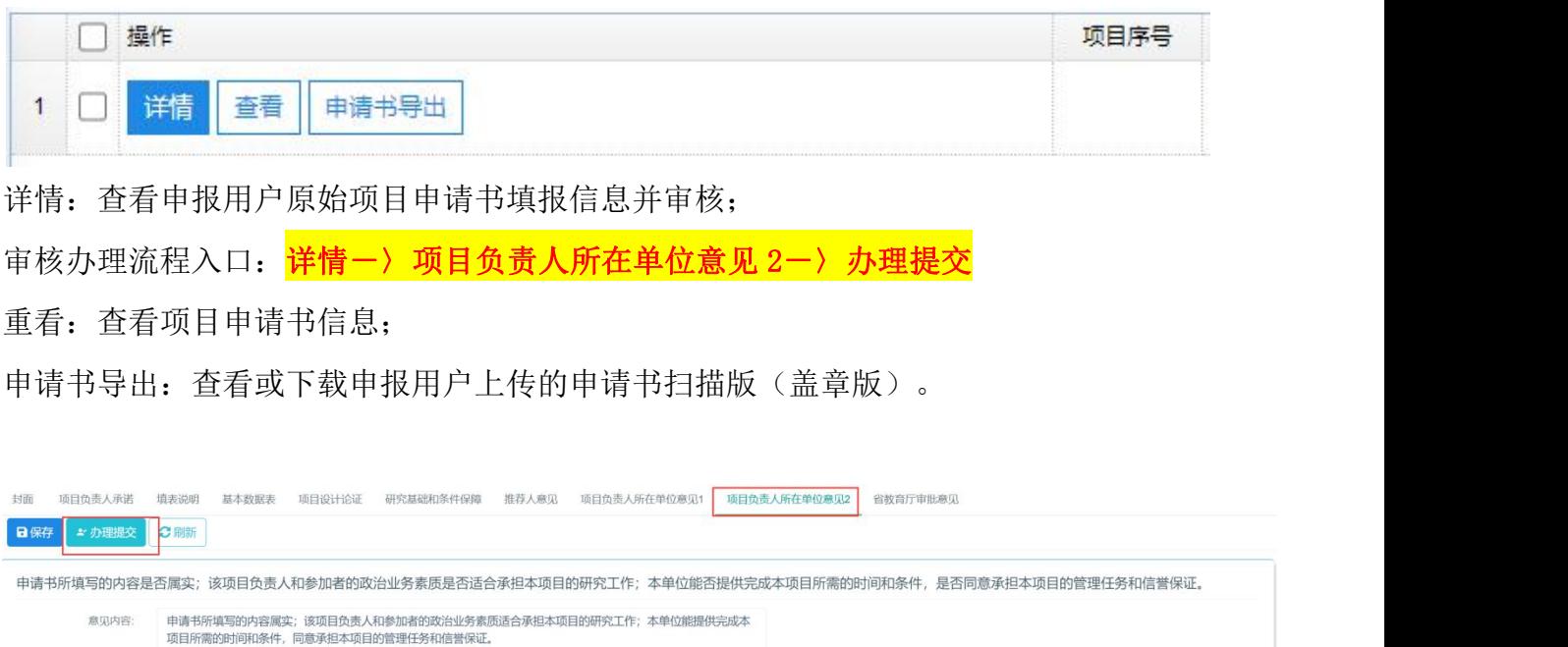

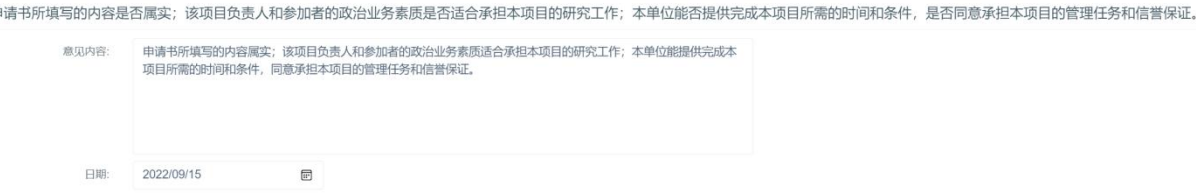

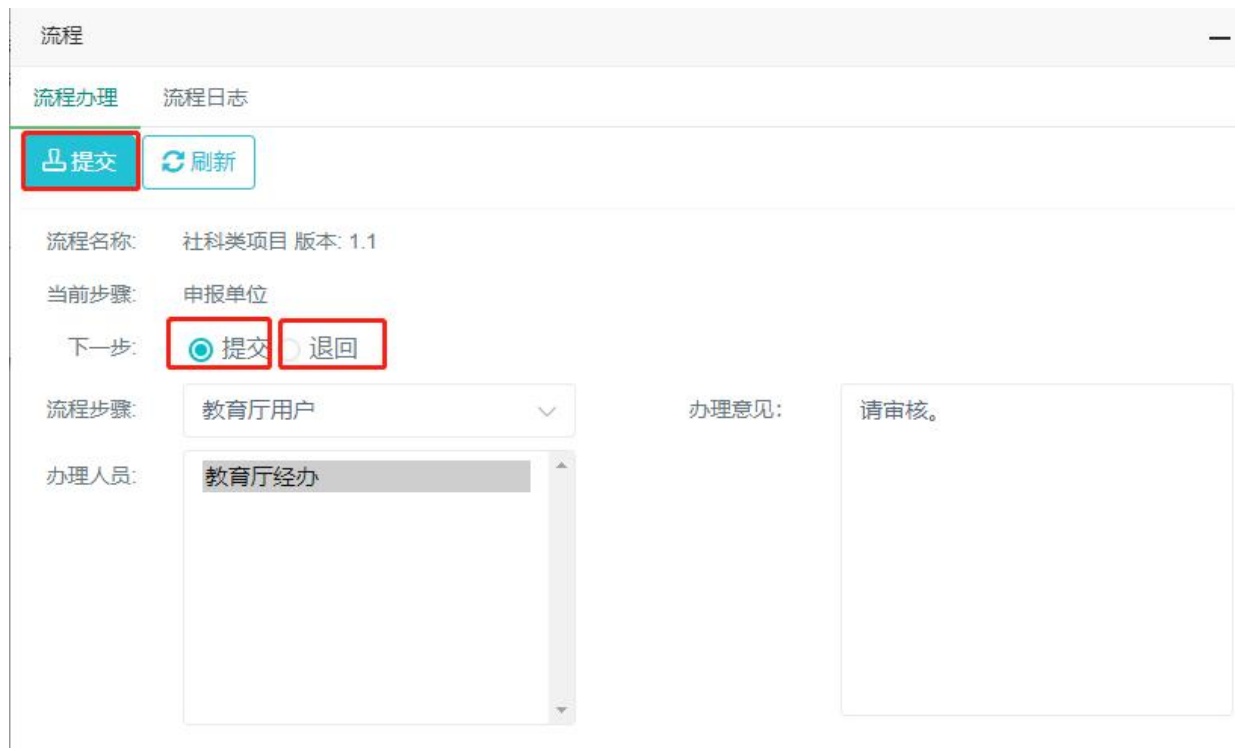

点击"申请书详情"按钮后,可查看申请书填写情况和相关内容,在项目负责人所在 单位意见 2 中,填写意见内容和日期并保存之后,点击"办理提交"按钮,在弹出的页 面中默认选中<mark>提交</mark>,若需退回,请选中<mark>退回</mark>,之后启动项目审核流程,选择提交则提交 至教育厅经办待审核;若选择退回,该项目申请书退回给申报用户。

退回操作: 也可在待审项目申请书列表上点<mark>退回按钮</mark>, 将项目请书退回给申报用户。 4.3. 申报单位汇总表导出

导出《福建省教育系统哲学社会科学研究项目申报情况汇总表》。

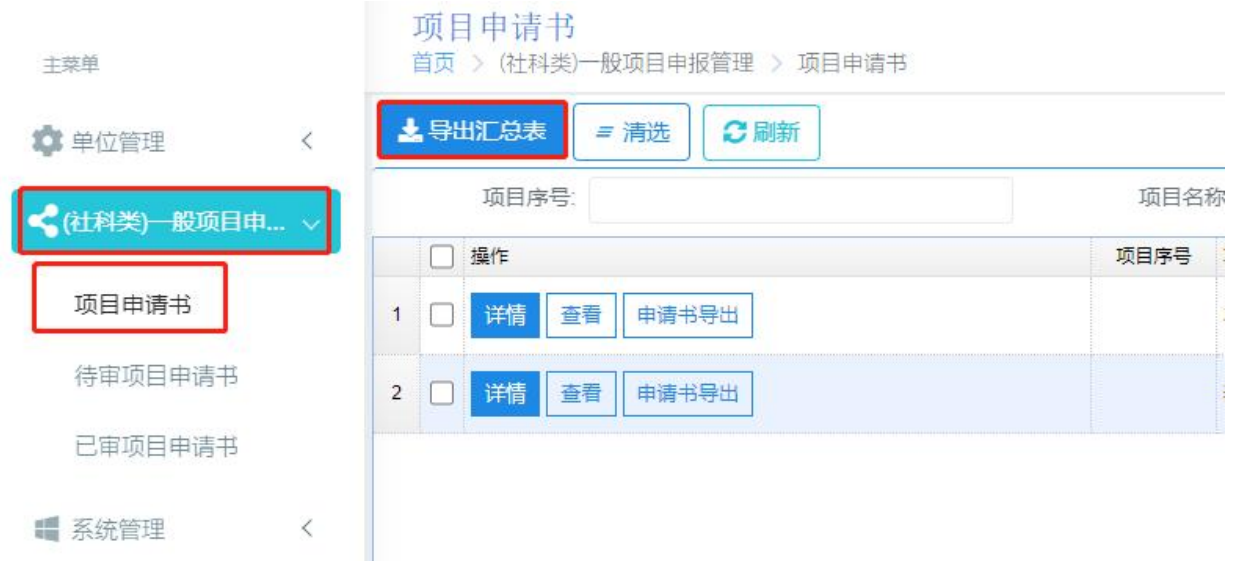

## 4.4. 申报情况汇总表及推荐函上传

申报单位添加本年度社科类申请情况记录后,上传对应的申请情况汇总表(单位盖 章的 PDF 版)及推荐函。<mark>当年度一家单位只允许添加一条记录,请务必将申请情况汇总</mark> <mark>表</mark>(单位盖章的 PDF 版)及推荐函上传,确认信息无误后提交,提交成功之后不能修改 与删除相关信息及附件。

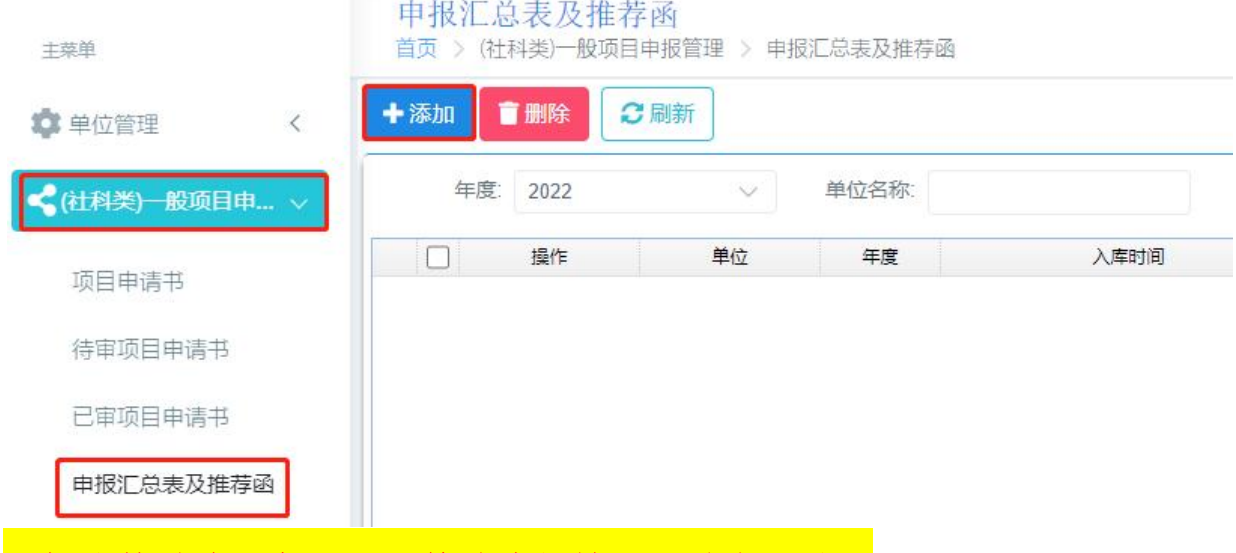

#### 添加附件时请注意:**PDF** 格式申报情况汇总表一份;

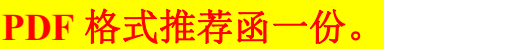

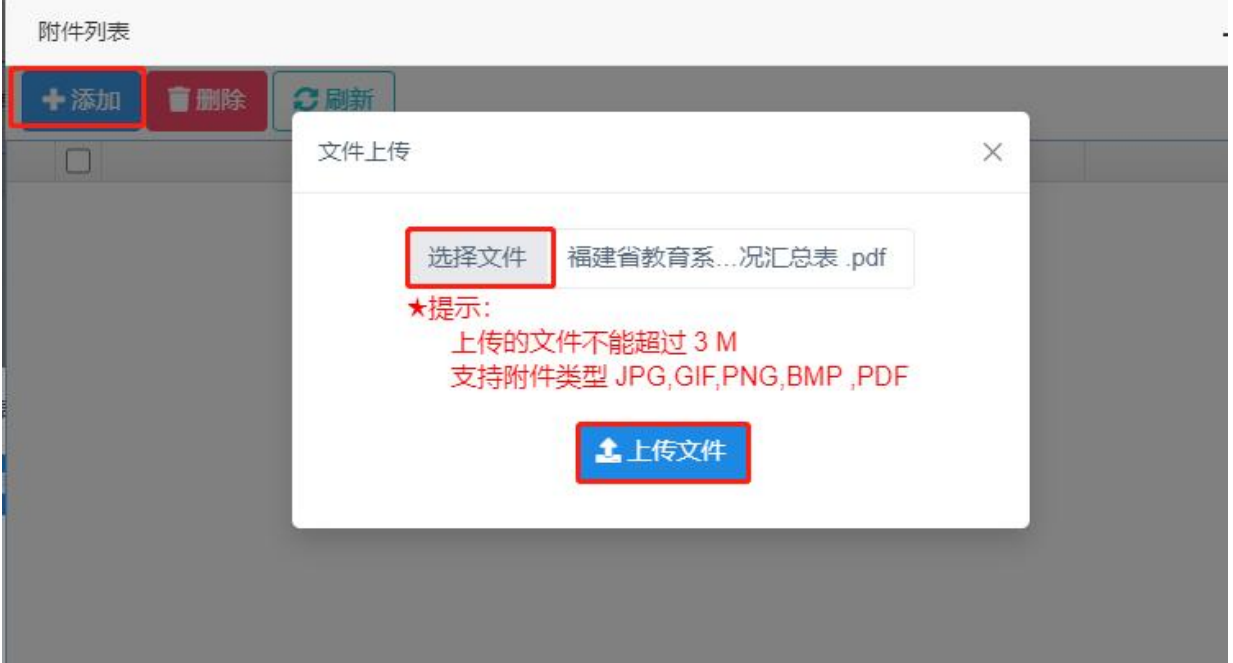

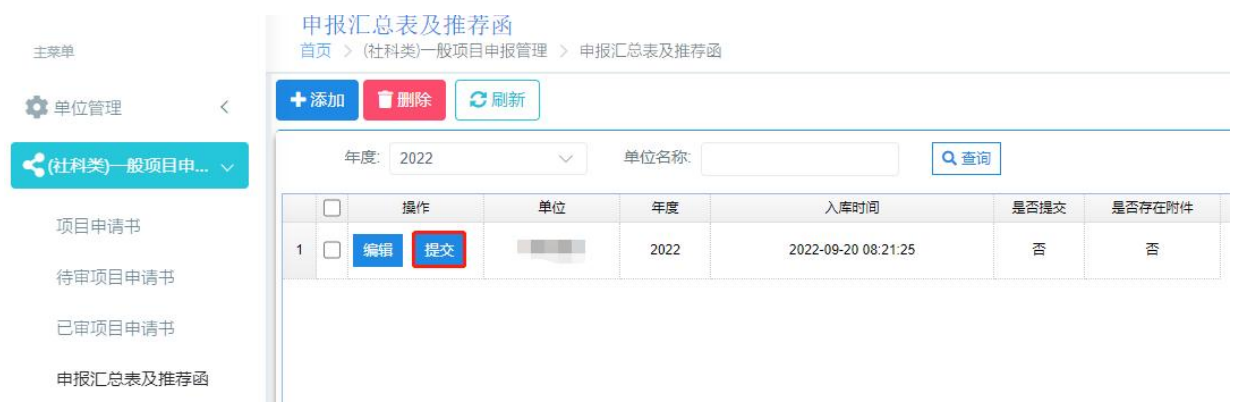

提交时请确认,PDF 格式申报情况汇总表一份; PDF 格式推荐函 份;提交成功后信息不能删除与修改。

## 5. 教育厅审核

## 5.1. 项目审核

(1)点击左边菜单"(社科类)一般项目申报管理->待审项目申请书"显示项目申请 书列表,操作界面如下图所示:

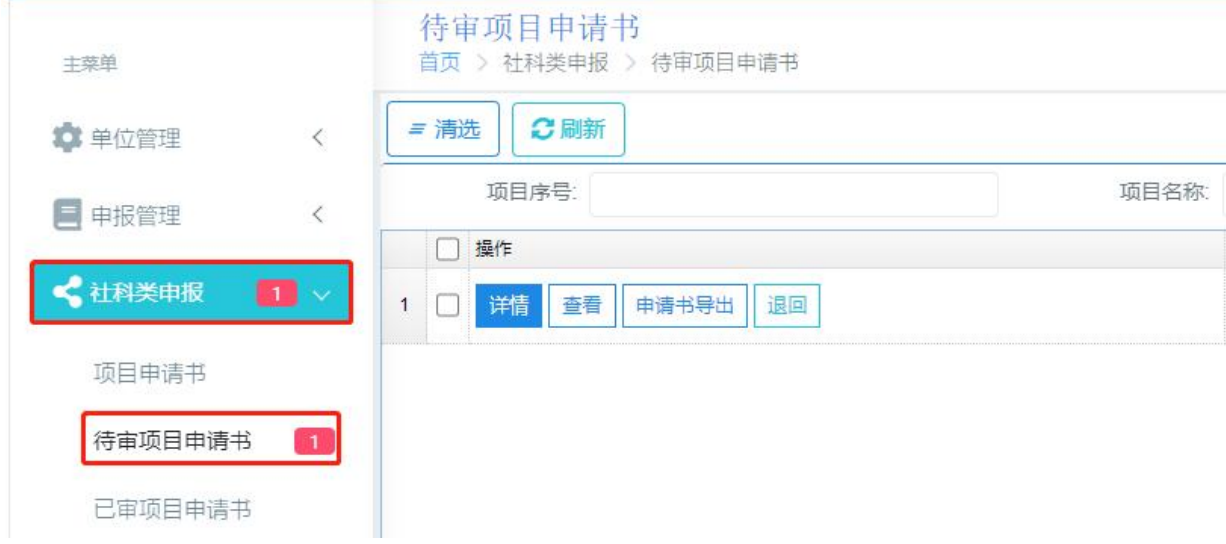

(2)项目审核

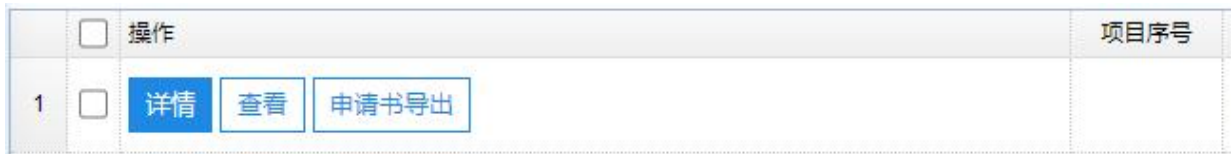

详情:查看申报用户原始项目申请书填报信息并审核;

审核办理流程入口: <mark>详情一〉省教育厅审核意见一〉办理提交</mark>

重看:查看项目申请书信息;

申请书导出:查看或下载申报用户上传的申请书扫描件(盖章版)。

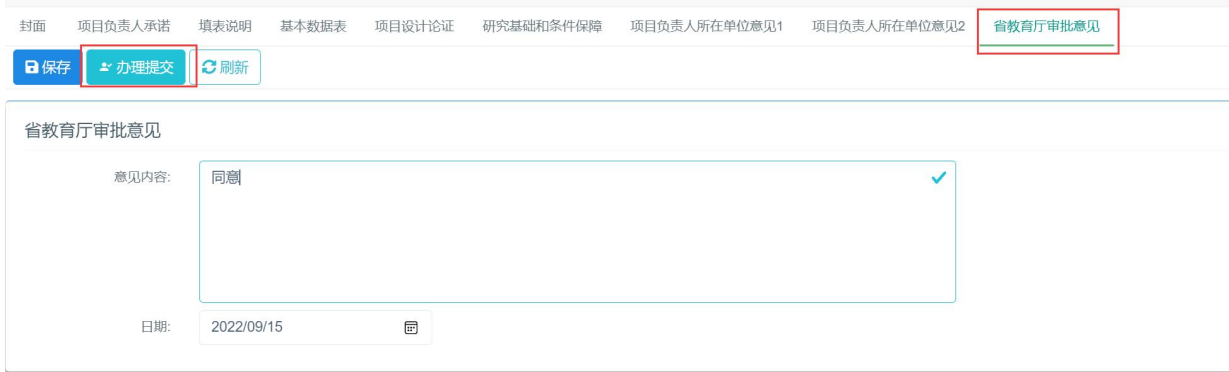

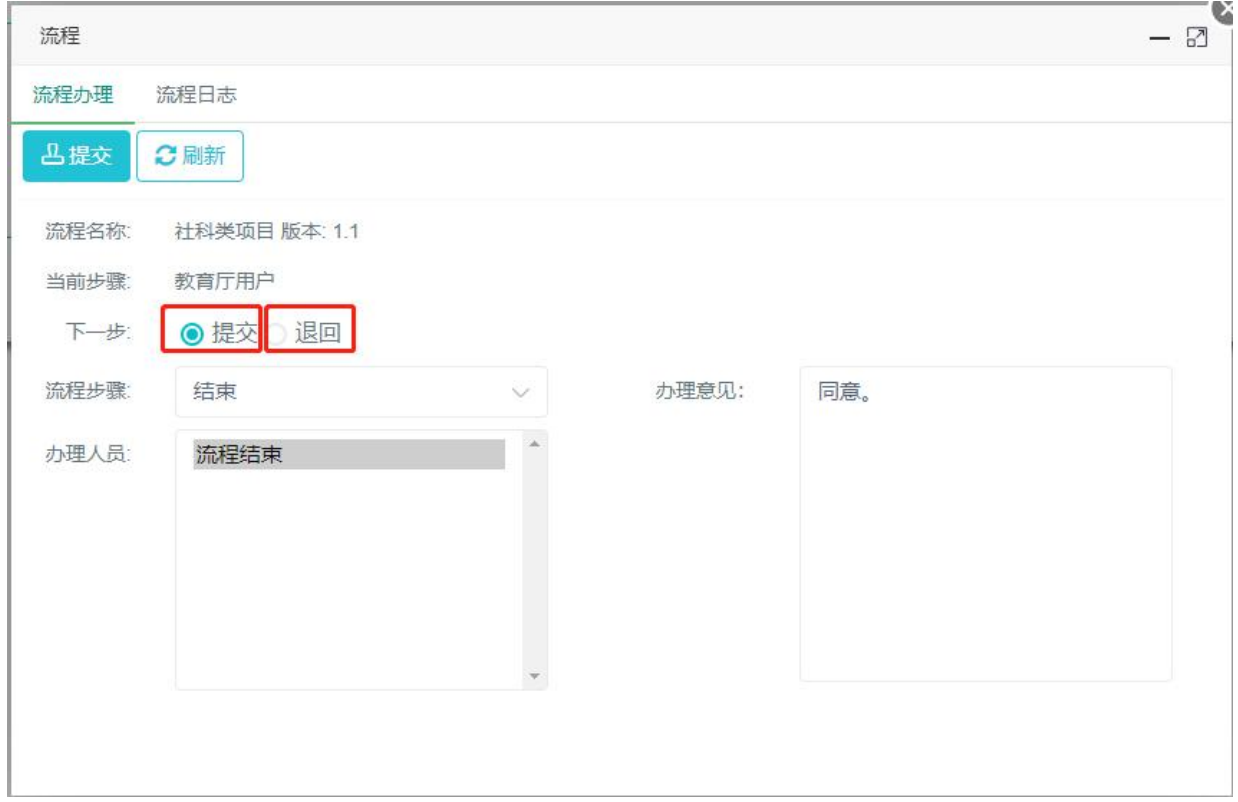

点击"申请书详情"按钮后,可查看申请书填写情况和相关内容,在省教育厅审批意 见中,填写意见内容和日期并保存之后,点击"办理提交"按钮,在弹出的页面中下一 步有两个选择,一个是<mark>提交</mark>,一个是<mark>退回</mark>,选择提交则流程结束,申报受理完成;选择 退回时,可以选退回给单位或者退回给申报用户。如果退回给单位,单位需要再退回给 申报用户。

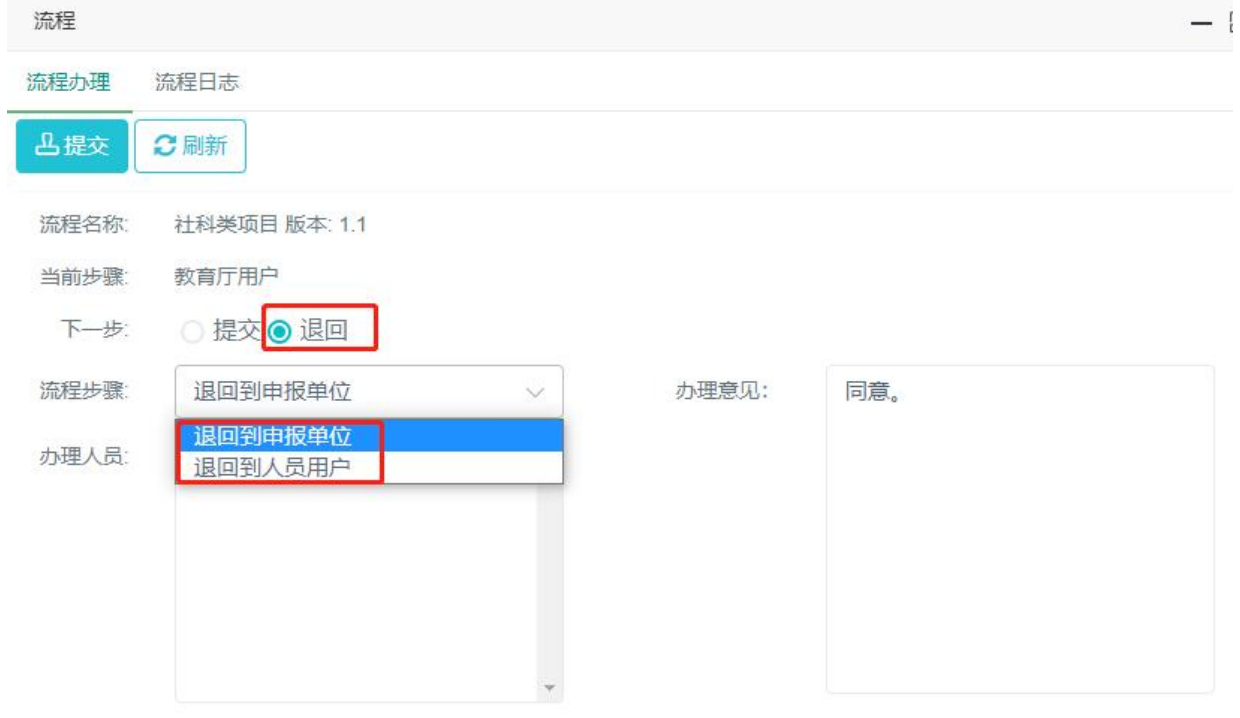

退回操作: 也在可待审项目申请书列表上点<mark>退回按钮</mark>, 将项目请书退回给申报用户。 若流程结束后。项目申请书将不可以再进行退回操作!

(3)批量办理

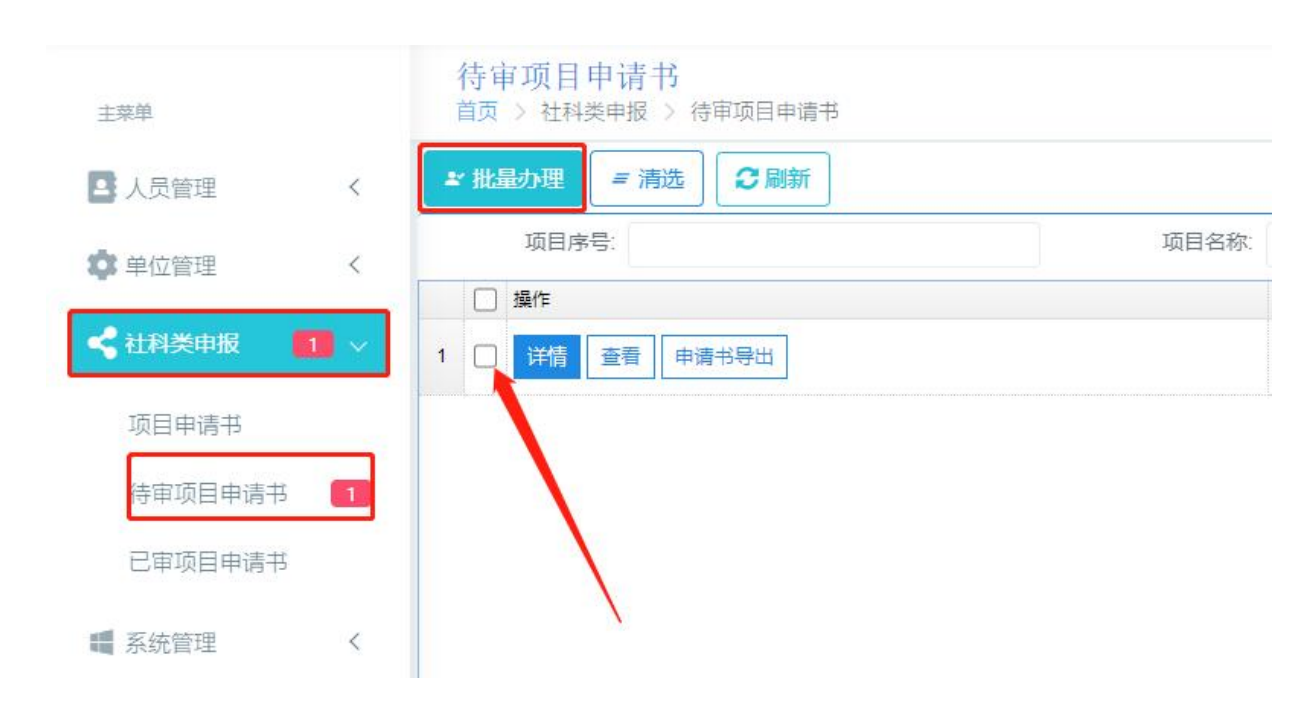

在待审项目申请书列表,选中要批量办理的项目申请书,点击批量办理,批理办理只 能提交,没有退回功能请谨慎使用此功能,

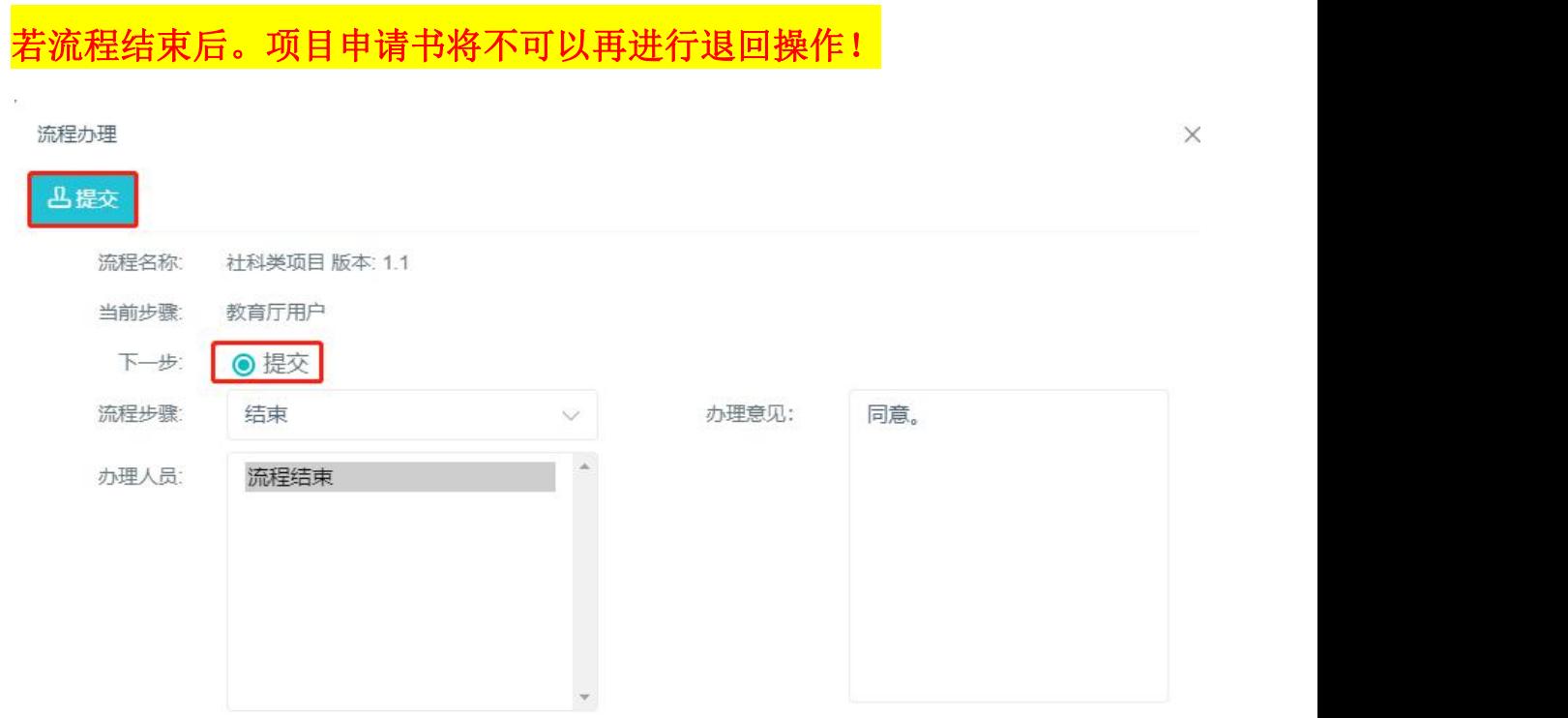

#### 5.2. 申报情况汇总表及推荐函导出

导出各高校的《福建省教育系统哲学社会科学研究项目申报情况汇总表》和推荐函。

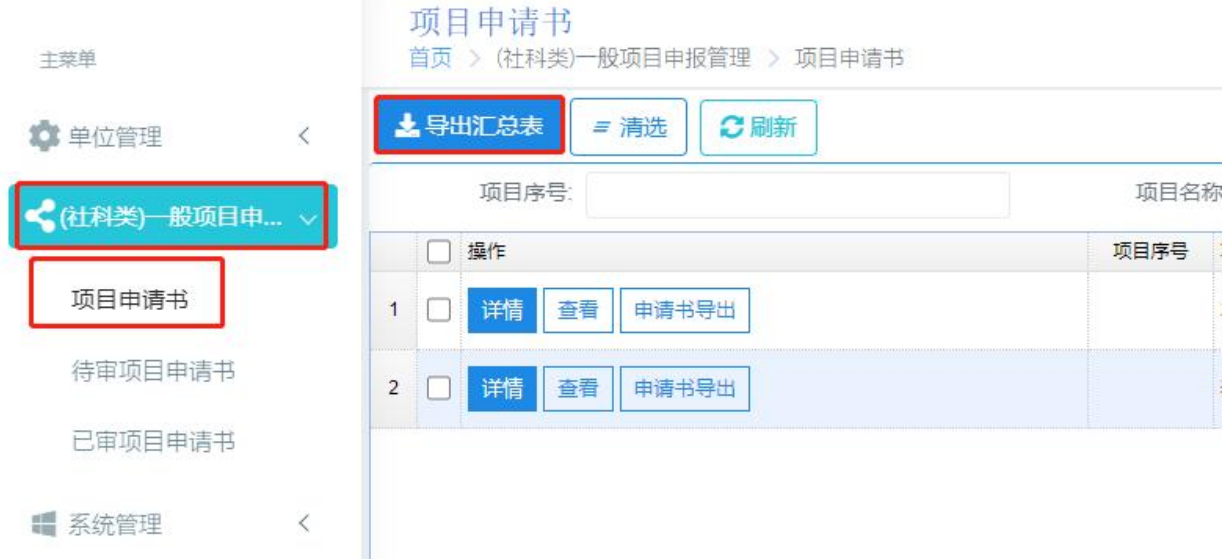

## 5.3. 查看汇总表

查看到所有高校上传申报情汇总表附件以及推荐函附件,可在线查看或下载。

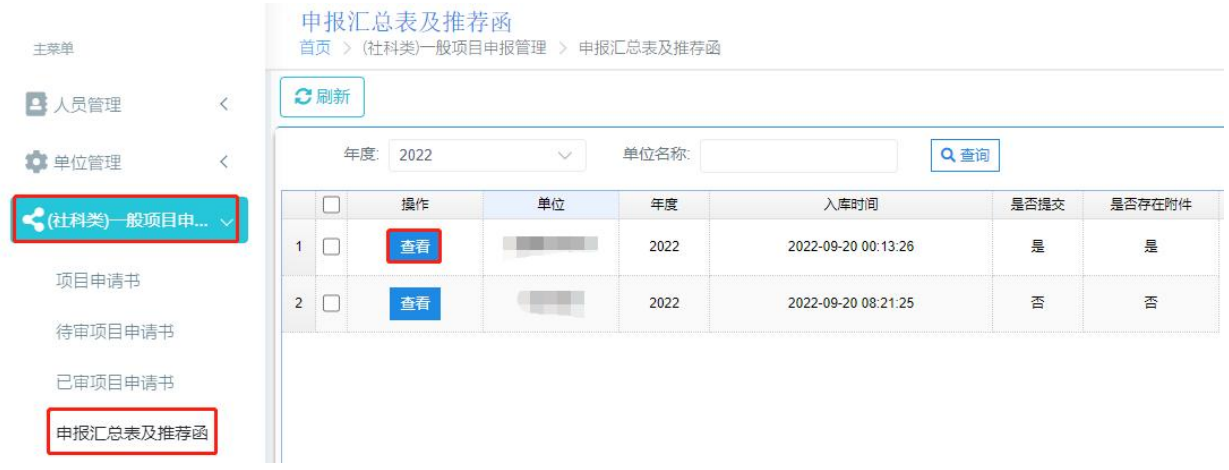

用户使用手册

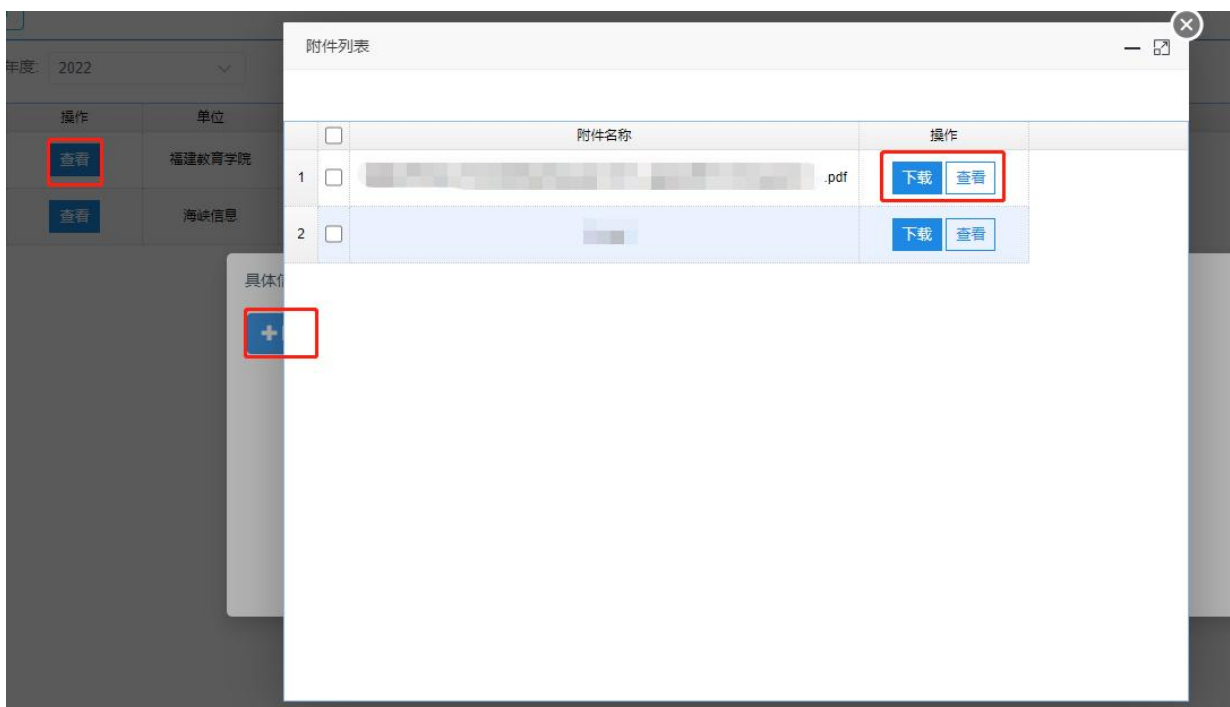